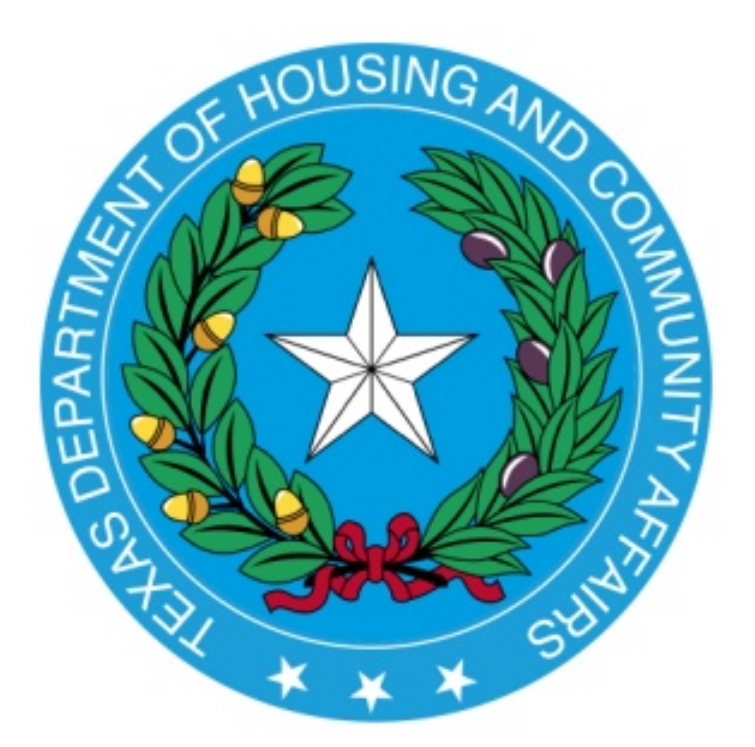

# 2021 Multifamily Predevelopment Application Procedures Manual

Texas Department of Housing and Community Affairs 221 East 11<sup>th</sup> Street Austin, Texas 78701

**This manual is a resource made available to help Applicants prepare and submit accurate information for complete and compliant Applications.** Applicants should understand that this type of guidance is limited by its nature and that staff will apply the Qualified Allocation Plan (QAP), Multifamily Housing Revenue Bond (MHRB) Rules, the Multifamily Direct Loan (MFDL) Rule, Notice of Funding Availability, and any other applicable rules to each specific situation as it is presented. The Multifamily Predevelopment Application Procedures Manual is provided as good faith guidance and assistance, but in all respects the statutes and rules governing multifamily programs supersede these guidelines and are controlling. Furthermore, any staff guidance is subject to the Governing Board's right to be the final interpreter of its rules.

### **Table of Contents**

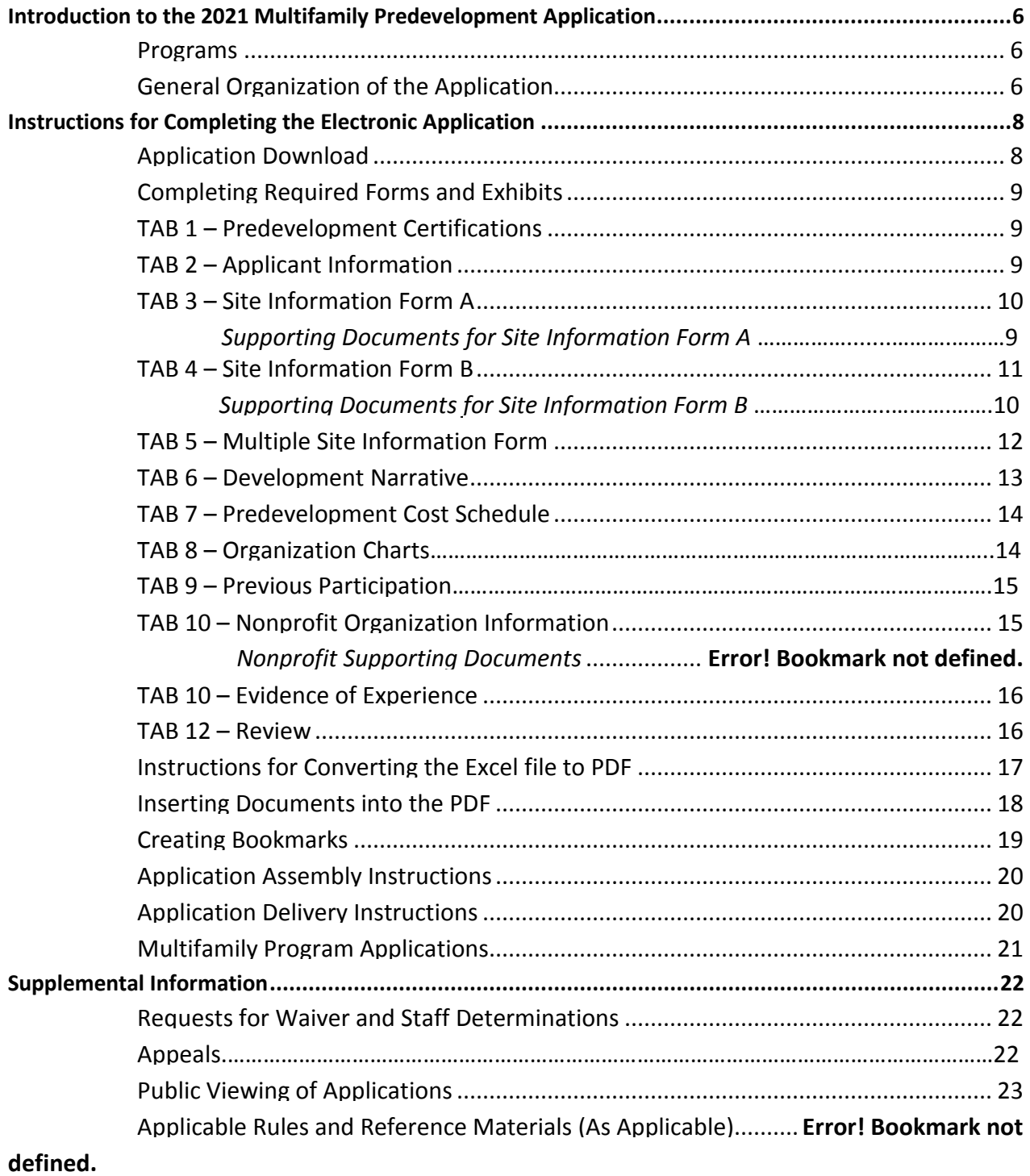

#### **Using this Manual**

The purpose of this manual is to provide a brief and general description of each tab in the Application, high level guidance as to the Department's submission requirements and what staff would generally view as acceptable supporting documentation. Guidance is also provided regarding actions that may be necessary in the course of Application review, such as waiver requests or appeals. While this guide cannot and will not contemplate all situations, we hope that the information provides a suitable foundation upon which you may build your Application in accordance with the Rules. This manual provides limited examples of documentation that could be submitted to comply with a particular rule or requirement. In some instances the rule may allow for alternative documentation not specifically contemplated herein, and in such instances staff will review such documentation for compliance with and fulfillment of the substantive requirements articulated in the applicable rule or NOFA.

Although the Department may compile data from outside sources in order to assist Applicants in the application process, **it remains the sole responsibility of the Applicant to perform independently the necessary due diligence to research, confirm, and verify any data, opinions, interpretations, or other information upon which an Applicant bases an Application or includes in any submittal in connection with an Application.**

All American Community Survey data must be 5-year estimates as published in the final Site Demographics report posted to the Department's website, unless otherwise specified. The availability of more current data will be disregarded.

Any Application that staff identifies as having insufficient supporting information will be directed to cure the matter via the deficiency process. A deficiency unsusceptible to being resolved because documentation that existed prior to submission of the Application is not available constitutes a Material Deficiency. Matters that are curable during the deficiency process constitute an Administrative Deficiency. (Note that in all matters discussed in this manual, determinations made by staff MAY be subject to rights of appeal to the Governing Board in accordance with applicable rules). The sole purpose of the deficiency process will, in accordance with Tex. Gov't Code §2306.6708(b), be to substantiate, correct, or clarify one or more aspects of the Application to enable an efficient and effective review by staff. Although a responsive narrative will be created after Application submission, all facts and materials to substantiate any item in response to such a deficiency must have already been clearly established at or prior to the time of submission of the Application. Failure to resolve a matter that began as an Administrative Deficiency may be determined to constitute a Material Deficiency. Material Deficiencies or lack of response to any deficiency notice may result in termination of the Application.

The Department staff always stand ready to assist in developing an understanding of the Predevelopment NOFA and other sources of multifamily financing offered by the Department and the means by which an Application is to be presented. Application submission requires a thorough knowledge of the applicable program(s). The Department will offer limited direct assistance (subject to the strictures imposed by Tex. Gov't Code §2306.1113 including, without limitation, the provisions of §2306.113(a-2)(1)) to any individual that requires this service in the preparation of the multifamily application. However, the Department staff cannot and will not take responsibility for completing an Application package or any portion thereof, including issuing deficiency notices that ultimately serve as instructions to complete a materially incomplete and deficient Application. Applicants should refer to 10 TAC §11.1(b) Due Diligence and Applicant Responsibility regarding guidance received from staff.

The Department looks forward to your continuing interest in the Multifamily Finance programs and in the creation of safe, decent and high quality affordable housing in Texas.

### Introduction to the 2021 Multifamily Predevelopment Application

#### <span id="page-5-1"></span><span id="page-5-0"></span>**Programs**

All Predevelopment Applications are subject to the Multifamily Direct Loan Program (MFDL) rule and applicable sections of the Qualified Allocation Plan (QAP). The programs administered by the Multifamily Finance Division currently include:

- 9% Competitive Housing Tax Credits (9% HTC)
- 4% Housing Tax Credits (4% HTC)
- Multifamily Direct Loan Program (MFDL)
	- o HOME Investment Partnership Program (HOME)
	- o National Housing Trust Fund (NHTF)
	- o Tax Credit Assistance Program Repayment Funds (TCAP RF)

#### *Applicants for Predevelopment Assistance are cautioned to review the applicable rules as described in Addendum A to the 2021-2 NOFA.*

#### <span id="page-5-2"></span>**General Organization of the Predevelopment Application**

The 2021 Multifamily Predevelopment Application incorporates multiple tabs from the Multifamily Uniform Application. Applicants are cautioned that failure to complete all applicable parts will be considered a material deficiency and may result in termination. Each tab is briefly described in this section and fully explained later in this Manual.

- TAB 1 Predevelopment Certifications
- TAB 2 Applicant Information
- TAB 3 Site Information A
- TAB 4 Supporting Documents for Site Information A
- TAB 5 Site Information B
- TAB 6 Supporting Documents for Site Information B
- TAB 7 Multiple Site Information
- TAB 8 Development Narrative
- TAB 9 Predevelopment Cost Schedule
- TAB 10 Organization Charts
- TAB 11 Previous Participation
- TAB 12 Nonprofit Organization Information
- TAB 13 Nonprofit Supporting Documents
- TAB 14 Evidence of Experience
- TAB 15 REVIEW (FOR DEPARTMENT USE ONLY)

**TABS 1 and 2** of the Application collects certain high level information about the proposed Development and the Applicant's contact information. The Applicant must provide the completed Certifications behind Tab 1.

**TABS 3-7** of the Application require information related to the physical location of the proposed Development Site, such as the development address, census tract number, and flood zone designation.

**TAB 8** of the Application requires information about the proposed activity.

**TAB 9** requires a limited development cost schedule detailing what predevelopment costs for which the Applicant is requesting funding.

**TABS 10-13** require certain information about the Development Owner/Nonprofit entities involved with the Application. These tabs include organizational information, previous participation, and evidence of development experience.

**TAB 14** is used by Department staff to place application review documents in the posted Application. This section will not be used by the Applicant but must be included in the submitted application PDF.

## <span id="page-7-0"></span>Instructions for Completing the Electronic Application

**What you will learn in this section:**

- $\checkmark$  How to download the Electronic Application Materials
- $\checkmark$  How to complete the Excel Application<br> $\checkmark$  How to convert the Excel Application to
	- How to convert the Excel Application to PDF
- $\checkmark$  How to insert documents into the PDF
	- How to set Bookmarks
- How to submit the Application

#### <span id="page-7-1"></span>**Application Download**

All Applicants are required to use the 2021 Multifamily Predevelopment Application, along with the applicable supplemental files provided by TDHCA located at the following link: [\(http://www.tdhca.state.tx.us/multifamily/apply-for-funds.htm\)](http://www.tdhca.state.tx.us/multifamily/apply-for-funds.htm).

1. To download any of the electronic Application files, right-click on the link at the website provided above, select "Save Target As" and choose the storage location on your computer. The Excel file should be named in the following format -- <Application #\_Development Name>.xls (e.g. 19001\_Austin\_Crossing.xls). If an application number has not been previously assigned then the file should be named as follows -- <Development Name>.xls (e.g. Austin\_Crossing.xls).

2. Please do not transfer tabs from one Excel file to another, even if it is for the same Application. If you plan to submit more than one Application, please make additional copies of the 2021 Multifamily Uniform Application file **after** completing portions of the Application that *are common* to all of your Applications and **before** completing any portions that are not common to all of your Applications.

3. Any cell that is highlighted yellow is available to be manipulated by the applicant. All other cells (unless specifically stated) are for Department use only, have been pre-formatted to automatically calculate information provided, and are locked. Applicants may view any formulas within the cells. Applicants may not add additional columns or rows to the spreadsheets, unless otherwise stated.

4. All questions are intended to elicit a response, so do not leave out any requested information. If references are made by the Applicant to external spreadsheets those references must be removed prior to submission to TDHCA as this may hamper the proper functioning of internal evaluation tools and make pertinent information unavailable to TDHCA.

5. The electronic Application has been designed so that calculations regarding predevelopment costs will automatically compute once enough information has been entered.

**Be sure to save the file frequently as you are filling it out to avoid losing work! If you have difficulty downloading files from the website, contact Jason Burr at (512) 475-3986, or [Jason.burr@tdhca.state.tx.us.](mailto:Jason.burr@tdhca.state.tx.us)** 

#### <span id="page-8-0"></span>**Completing Required Forms and Exhibits**

**REMEMBER – An Electronic Filing Agreement form should be submitted 3-5 business days prior to the anticipated application submission date.**

The 2021 Multifamily Predevelopment Application consists of tabs for the Applicant to complete as applicable. Any portion the Applicant considers not applicable must be included in the Application with an indication that the Applicant believes the section is "not applicable." Those sections that require entry are highlighted yellow. Where applicable, Applicants should mark boxes with an "x". Using a different symbol may result in misinformation in another part of the Application. Review all information for accuracy.

The Application must include any supporting documentation needed to evidence that the Application meets the specific requirements of the rules. The Application may refer to supportive information published by the Department, e.g., information included in the Site Demographic Characteristics Report.

#### <span id="page-8-1"></span>**TAB 1 – Predevelopment Certifications**

#### **TAB 1 – Predevelopment Certifications:**

- Enter data in yellow highlighted cells.
- Both the **2021 Multifamily Predevelopment** and **Predevelopment Applicant Eligibility Certifications** can be found in the 2021 Multifamily Predevelopment Application Certifications packet posted at [http://www.tdhca.state.tx.us/multifamily/apply-for](http://www.tdhca.state.tx.us/multifamily/apply-for-funds.htm)[funds.htm.](http://www.tdhca.state.tx.us/multifamily/apply-for-funds.htm) Certifications must be signed by the Applicant or person with authority to execute documents on the Applicant's behalf and must be dated and notarized. *No hard copy is required, only a LEGIBLE scanned copy within the PDF file. The Applicant must, however, retain the originals and provide them to the Department on request.*

#### <span id="page-8-2"></span>**TAB 2 – Applicant Information**

#### **TAB 2 – Applicant Information:**

Section 1 must include contact information for the person responsible for responding to Administrative Deficiencies. Note that this may not necessarily be the Development Owner or Applicant. The person listed here will be required to submit requested documentation within a relatively short time period, and should be generally available throughout the review process. The person listed here is also expected to be available primarily via email. Contact may include the persons listed in Sections 2 and 3 as well.

#### **TAB 3 – Site Information A**

This section collects information specific to the physical location of the Development Site.

#### **TAB 3 – Site Information Form A:**

Complete the yellow highlighted cells in each part as applicable. Some portions of this form will make reference to supporting documents which are listed and

- **Development Address:** Enter the information in this section as indicated by the label for each of the boxes present. If there is no mailing address for the site, please do not use phrases such as, "1 mile east of the corner" or "approximately 300 feet from" but only indicate direction from an intersection. Shorten Street to St., Boulevard to Blvd, etc. Use acronyms for directional descriptions, such as "NEC" for "northeast corner". For example, "the NEQ of Hickory Street and Red River," where NEQ stands for northeast quadrant. Also, avoid the use of all capital letters. Use the drop-down menu to indicate whether the site is within city boundaries, in the ETJ, etc.
	- o **Census Tract Information:** Enter the **11-digit** 2010 census tract number with no dashes, commas, decimals, or spaces. Applicants should exercise caution in identifying the correct census tract. Address searches generally yield approximate census tract matches and in some cases such searches are incorrect. It is the Applicant's responsibility to identify the correct census tract and enter the accurate information. The Applicant can double check this information using the US Census Bureau's Fact Finder tool at [https://factfinder.census.gov/faces/nav/jsf/pages/searchresults.xhtml?refresh=t.](https://factfinder.census.gov/faces/nav/jsf/pages/searchresults.xhtml?refresh=t) Any clarifying notes about the address or census tract(s) can be entered in the space provided.
	- o **Median Household Income, Quartile, and Poverty Rate:** Enter the information indicated per the 2021 Site Demographic Characteristics Report: [http://www.tdhca.state.tx.us/multifamily/docs/2021-MF-SiteDemo.xlsx.](http://www.tdhca.state.tx.us/multifamily/docs/2020-MF-SiteDemo.xlsx) If the poverty rate is above 40% (or 55% for Regions 11 or 13), the Neighborhood Risk Factors Report and required documentation must be included as detailed in the Predevelopment Application.

**NEW: If the poverty rate is greater than 40% for individuals (or 55% for Regions 11 and 13), submit a resolution as described in the rule (in addition to the Neighborhood Risk Factors Report).** 

o **Part I Violent Crimes Rate:** Indicate whether the proposed Development Site is located in a census tract (or for any adjacent census tract with a boundary less than 500 feet from the proposed Development Site that is not separated from the Development Site by a natural barrier such as a river or lake, or an intervening restricted area, such as a military installation) in an Urban Area and the rate of Part I violent crime is greater than 18 per 1,000 persons annually as reported on: [https://www.neighborhoodscout.com.](https://www.neighborhoodscout.com/)

- o **Proximity to Blighted Structures:** Indicate whether the proposed Development Site is located within 1000 ft. (measured from nearest boundary of the Site to the nearest boundary of blighted structure) of multiple vacant structures that have fallen into such significant disrepair, overgrowth, and/or vandalism that they would commonly be regarded as blighted or abandoned.
- **Zoning, Flood Zone, and Farmland Designation:** Enter all information available to the Applicant at the time of Application submission.
- **Site & Neighborhood Standards:** Provide all information applicable to the proposed Development Site.
- **School Ratings:** Enter all information applicable to the proposed Development Site.
- **Waiver of Rules:** Enter all information and provide documentation as applicable.
- **<sup>◆</sup> Supporting Documentation for Site Information Form A:** Each of the applicable supporting documents listed must be included behind this form and each corresponding box marked.
	- **Street Map:** should indicate the location and approximate shape of the Development Site outlined on the map.
	- **Census Tract Map:** must bear the full 11-digit number and indicate the location of the Development Site.
	- **Zoning and Floodplain:** provide evidence from municipality of current zoning if appropriate for proposed Development, if the site will be re-zoned, provide a description of that process for the applicable municipality along with a projected timeline for the process from application to final rezoning.
	- **Farmland Designation:** Provide all verification information available to the Applicant at the time of Application submission.
	- **Neighborhood Risk Factors Report (NRFR):** Proposed Developments requiring disclosures of neighborhood risk factors (NRF) under 10 TAC §11.101(a)(3) must complete and provide the NRFR available on the Department's website at: [http://www.tdhca.state.tx.us/multifamily/docs/20-NeighborhoodRiskReport.pdfa](http://www.tdhca.state.tx.us/multifamily/docs/20-NeighborhoodRiskReport.pdf)nd its required documents.

#### **TAB 4 – Site Information Form B**

#### <span id="page-10-0"></span>**TAB 4 – Site Information Form B:**

Complete all highlighted portions.

- **Site Acreage:** Identify the acreage listed on the site control document.
- **Site Control:**
	- o Complete the yellow highlighted cells identifying the seller, date of last sale and any relationship between the seller and the Applicant and/or any member of the Development Team. Explain any relevant affiliations.
	- o Identify all sellers of the property or any interest therein for the 36 months prior to the first day of the Application Acceptance Period, and their relationship to the Applicant.
	- o Indicate the document being presented as evidence of site control by marking the appropriate box and filling in the expiration date and estimated closing date of the contract for lease, purchase, or other form of conveyance as applicable.
- **Supporting Documentation for Site Information Form B:**

Provide the site control document, title commitment or policy and each MFDL Site Control document as applicable, according to the list given in the Application. *IMPORTANT:* For Applications involving scattered sites, please group all applicable items below, identifying the Site by the line number in the *Multiple Site Information Form* (*e.g.* if there are five different scattered sites, provide the site control, zoning, etc. for Site #1 in a group, and the same for Site #2, etc.)

- **Evidence of Site Control:** See 2021 QAP Subchapter C, §11.204(10) for details regarding site control.
	- o If the evidence is not in the name of the Applicant, then an Affiliate of the Applicant must have site control that does not expressly preclude an ability to assign the Site Control to the Applicant or another party.
	- o If in the form of a lease, contract for lease or option, the existing lease must have 45 years remaining, or the contract must be for a minimum 45-year term.
	- o For identity of interest transactions, Applicants are cautioned that they will be required to provide the documentation described in 10 TAC  $\S 11.302(e)(1)(B)$  with any Application for Development financing.
	- o For **scattered sites**, if you are submitting multiple contracts, deeds, etc. each one must meet all of the requirements of §11.204(10) of the 2021 QAP. Each must clearly have the address identified and be consistent with the Scattered Site Information Form (e.g. If the Development consists of three parcels of Property, three contracts/deeds, etc. must be provided or one form of site control must clearly identify and cover all three parcels).
- **Title Commitment or Title Policy:** See 2021 QAP Subchapter C, §11.204(12) for detailed instructions of the rules regarding title documents.
	- o The title commitment or policy should be in the name of the Development Owner. In addition, the current owner reflected on any title commitment or policy should match the current owner listed on any purchase or lease agreements.
	- $\circ$  If documentation is more than six months old prior to the beginning of the Application Acceptance Period a letter from the title company/Bureau of Indian Affairs indicating that nothing further has transpired on the policy, commitment, or status report must be provided.
	- o For **scattered sites**, a title commitment for each separate Site must be submitted. Each must have the Site clearly identified. It must be consistent with the site control document submitted for the same piece of Property as well as the Scattered Site Information Form (e.g. if the Development consists of three parcels of Property, three separate labeled title commitments must be provided).
	- o List any encumbrances on title that will continue to the proposed Development, such as LURAs or easements.

#### **TAB 5 – Multiple Site Information**

#### <span id="page-11-0"></span>**TAB 5 – Multiple Site Information:**

The Application's Multiple Site Information Form was created as an aid to determining how lots and tracts that have separate descriptions fit together to form the Development.

If a Development proposal requires the submission of more than one purchase contract, lease contract or deed to evidence Site Control, the Applicant must complete one block of the Multiple Site Information Form for each Property that will be aggregated into the Development.

- In general, the Application must sufficiently describe the properties in the contracts and deeds so that each Property can be identified within the survey(s) of the Development Site(s). NOTE: Evidence must show that the Property determined to be the Development Site is entirely under the Applicant's Control and any land that is purchased in excess of the Development Site must be described in a way that makes the excess area apparent in both quantity and location.
- In all cases, the Application must include a detailed description of each lot, alley, roadway and tract as described in the documents evidencing the Applicant's Control. The relative location(s) of the land should be clear and the fit of each part into the whole should be apparent. If a contract includes land that is only described by metes and bounds, a plat or survey showing the boundaries corresponding to these same metes and bounds and labeled with the corresponding bearings and distances should be provided.
- The desired result of these descriptions and drawings is a clear depiction of the land under the Applicant's Control and the relationship of this land to the Property that will be the Development Site(s). Further explanation is provided in the Multiple Site Information Form in the Application.

#### **TAB 6 – Development Narrative**

#### <span id="page-12-0"></span>**TAB 6 – Development Narrative:**

Provide all available information regarding the planned construction on the Site. This includes known physical features, such as architectural features, Development amenities, and Target Population. It is understood that the purpose of the Predevelopment NOFA funds is to secure the reports and other information that will allow for a full Development Narrative.

- **Construction Type:** Select one construction type from list of options. Note: Applications proposing adaptive reuse must select both the "New Construction" and "Adaptive Reuse" boxes.
- **Target Population:** Identify the intended Target Population from the drop-down menu. Refer to §11.1(d) of the 2021 QAP for the definition of an Elderly Development and Supportive Housing.
- **Narrative:** Applicants are required to provide a brief development narrative and should also use this space as an opportunity to explain any unique circumstances surrounding the proposed Development. Be sure to include any unusual aspects of the Development, such as a statement that the Development is a fee simple, garden style apartment complex that is typical for the Target Population. Other unusual aspects, such as those listed below, must be described in the development narrative:
	- o unusual or complex Site Control arrangements and/or relationships between buyer and seller or landlord and tenant, e.g., condominium, leasehold, leased fee, Related Parties, etc.;
	- o unusual building types, e.g., mid-rise, high-rise, modular construction, historic structure;
	- o uses other than residential rental units, e.g., structured parking garage, commercial space (retail, office, etc.), community center, etc.;
- o if adaptive reuse is proposed, provide a description of the existing building, its age, current and past uses, and any development limitations such as parking or historic requirements;
- o intended age or population limitations/preferences;
- o considerations regarding general public use requirements and the Integrated Housing Rule; descriptions of unusual tenant services; e.g., if space will be provided for medical services/exams, state clearly who will provide those services to ensure no violation of 10 TAC 11.101(b)(1)(A)(iii);
- o unit configuration changes on Rehabilitation Developments; and/or
- o any and all issues that would require approval or clearance by staff or the Board.

Please double-check that any specific information about the Development provided elsewhere in the Application is consistent.

- **Predevelopment Funding Request: Applicants should carefully fill in all relevant portions highlighted in yellow and are encouraged to review this form carefully for errors.**
	- o *There is no verification of funding amounts built into the Application, so Applicants should also be aware of any funding limit requirements before completing this form.*

#### **TAB 7 – Predevelopment Cost Schedule**

- <span id="page-13-0"></span> **TAB 7 – Predevelopment Cost Schedule:**
	- All applicable yellow highlighted cells under the Total Development Summary should be completed. A section for notes regarding the costs is provided as well. This should be used to add any information that could be helpful for review, such as line items that may be particularly low or high costs.
	- You must describe any "Other" costs reflected in the Cost Schedule.

#### **TAB 8 – Organization Charts**

- **TAB 8 – (Applicant, Developer, and Guarantor) Ownership Charts:** This sheet shows a basic format for organizational charts. Be sure that charts follow the example given and that they contain the following information:
	- Correct name and ownership percentage of each entity and person. Avoid nicknames.
	- Clear indication of role, e.g. Member, Member/Manager, Class B, LP, etc., and ability to exercise Control.
	- Trusts must include the trustee and list all beneficiaries that have the legal ability to access, control, or direct activities of the trust and are not just financial beneficiaries.
	- Nonprofit entities, public housing authorities and publicly traded corporations must show name of organization, individual board members and executive director. For individual board members, indicate those board members that have the ability to exercise Control. Any other persons with the ability to exercise Control must also be identified.
	- Ownership must be described to the level of natural persons, whether Owners or board members.
- Charts show the structure of the Owner, Developer and Guarantor and include the following:
	- o Any Person receiving more than 10% of the Developer Fee is on the Developer chart
	- o Nonprofit entities show name of organization, individual board members and executive director
	- o Any other relationships involving the power to control the Applicant directly or indirectly.
- Create separate charts for the Owner, Developer and Guarantor, ensuring that each of the three is a complete representation of the structure of each organization, and attach them behind this Tab.

#### **TAB 9 – Previous Participation**

#### <span id="page-14-0"></span>**TAB 9 – Previous Participation Form:**

- Each Person (as defined by 2 CFR Part 180), Board Member, or Affiliate must complete a PPR form. See 10 TAC §1.301 for further information about previous participation review.
- Note that the appropriate fields should be marked at the bottom to indicate other TDHCA programs the entity or person has participated in.
- For "Control Begin"/"Control End" enter the time period a person's or entity's role in each property identified began and ended. This applies to any Developments in which a Person or entity was originally involved, but have since been transferred to another Person or entity.
- If the Person's or entity's role in a property or service-related activity has not ended then leave the "Control End" column blank.
- If more space is needed, unlock rows after row 40.
- Do not submit pages that are blank.
- The Excel version of the form(s) must be uploaded with the Application.

#### **TAB 10 – Nonprofit Organization Information**

The Nonprofit Entity section includes all information regarding the Nonprofit Entity and its affiliates, requesting funding Assistance under the Predevelopment Application and associated NOFA.

#### **TAB 10 – Nonprofit Organization Information:**

- **Nonprofit Information:** Provide all requested information.
- **List of the Nonprofit Organization's Board Members, Directors, and Officers:**
	- o All nonprofit Applicants or Principals must complete this form regardless of the level of ownership or application set-aside.
	- o Complete all appropriate yellow highlighted cells. Yes/No questions have drop-down menus.
	- o The worksheet allows listing up to 20 board members. If more space is needed, print additional forms or contact staff.
	- o Include the Board Members' **home** address.
	- o Do not submit pages that are blank.
- **Nonprofit Supporting Documents:** All Applications must include a 501(c)(3) or (4) nonprofit and must submit the IRS determination letter described below:
	- o **Resolution:** Submit a resolution meeting all requirements provided.
	- o **IRS Determination Letter:** The letter must state the nonprofit organization is a 501(c)(3) or (4) entity. *This designation must be valid as of the date of Application Submission*.
	- o **Verification**: Verification that the IRS Determination remains in good standing must be valid at the time of Application Submission. Include a printout from the IRS Tax Exempt Organization Search showing the Nonprofit's status: [https://apps.irs.gov/app/eos/.](https://apps.irs.gov/app/eos/)

#### **TAB 11 – Evidence of Experience**

- <span id="page-15-0"></span> **Tab 11 – Evidence of Experience**
	- **Applicant must demonstrate compliance with the Experience Requirement through OPTION A or OPTION B, as indicated. OPTION A - Experience Certificate Documentation: - Applicants may meet the Experience Requirements in accordance with 10 TAC §11.204(6); or OPTION B – Alternative Experience Documentation – Applicants may meet the Experience Requirement in accordance with 10 TAC §13.5(h)(1).**
		- o Experience certificates issued by the Department from 2014-2019 are valid for use. If a Principal of the Development Owner, General Partner or Developer for the Application is seeking an Experience Certificate from the Department, the *2021 Experience Certification Request Form,* along with the required documentation (found in 10 TAC §11.204(6)) to establish experience must be submitted to the Department within the Application behind this placeholder tab.
		- o Names on the evidence must tie back to the individual seeking the experience certificate.
		- $\circ$  Experience certification may be withheld if the individual has, at any time within the preceding three years, been involved with affordable housing in another state which has been the subject of issued IRS form 8823 citing non-compliance that has not been or is not being corrected with reasonable due diligence.
		- o If the Principal is determined by the Department to not have the required experience, an acceptable replacement for that Principal must be identified prior to the date the award is made by the Board.
		- o The *2021 Experience Certification Request Form* is located in the Multifamily Applications section of the TDHCA website at: [http://www.tdhca.state.tx.us/multifamily/apply-for-funds.htm.](http://www.tdhca.state.tx.us/multifamily/apply-for-funds.htm)
		- o Experience documentation **must be submitted with the application**. If the documentation has been submitted but no experience certificate issued, indicate such on the form and include a copy of the request.

#### **TAB 12 – Review**

<span id="page-15-1"></span>This Tab will be used by staff for any documentation generated during the review process.

#### **Instructions for Converting the Excel file to PDF**

<span id="page-16-0"></span>Once the Excel Application file is complete and you are ready to convert the file to PDF, follow these instructions. **Be sure to check all of the Page Breaks in the Excel files before you convert to PDF.** 

**Applicants are reminded that both the Excel and PDF files must be submitted in order for the Application to be considered complete. The Excel file must be converted to PDF, Applications submitted as a scanned copy of the Excel file will be rejected as materially deficient.** 

#### **Excel 2007 Users:**

Click the **Microsoft Office Button** , point to the arrow next to **Save As**, and then click **PDF or XPS**.

1. In the **File Name** list, type or select a name for the workbook.

2. In the **Save as type** list, click **PDF**.

3. If you want to open the file immediately after saving it, select the **Open file after publishing** check box. This check box is available only if you have a PDF reader installed on your computer.

4. Next to **Optimize for**, do one of the following, depending on whether file size or print quality is more important to you:

- If the workbook requires high print quality, click **Standard (publishing online and printing)**.
- If the print quality is less important than file size, click **Minimum size (publishing online)**.

5. Click **Options**. Under **Publish What** select **Entire Workbook** and click **OK**.

#### 6. Click **Publish**.

#### **Excel 1997-2003 Users:**

1. With the Excel file open go to the Adobe PDF drop-down box from the task bar (if using Excel 2007 click on "Acrobat" tab in the task bar)

2. Select "Convert to Adobe PDF" from the drop-down list (Excel 2007- select "Create PDF")

3. The Adobe PDFMaker box will appear. One the left hand side of the box all of the sheets within the Excel file will be listed and you will be prompted to select the sheets you would like to covert to PDF. Once the sheets you want to convert are selected click on the "Add Sheets" button to move those sheets over to the right-handed side of the Adobe PDFMaker box, this will list the sheets selected to be converted to PDF. Make sure the sheets are in order.

4. Once all sheets you have selected appear on the right-hand side under "Sheets in PDF" click on the "Convert to PDF" button.

5. You will be prompted to create a name and save the PDF file. The PDF file should be named in the following format -- <Application # Development Name>.pdf (e.g. 18001 Austin Crossing.pdf). If an Application number has not been previously assigned then the file should be named as follows -- <Development Name>.pdf (e.g. Austin\_Crossing.pdf)

<span id="page-17-0"></span>6. A pop-up box will appear that asks "Do you want to proceed without creating tags?" Click Yes.

#### **Inserting Documents into the PDF**

#### *"No hard copy is required, only a LEGIBLE scanned copy within the final PDF file"*

Documents required to be submitted as part of the Application should be inserted in the pdf Application.

- 1. Convert the Word application to pdf per the instructions above.
- 2. Once you have collected all required executed documents, scan them as individual files and name them ("app-elig-cert.pdf", "predev-cert.pdf", etc.).
- 3. Insert the scanned forms into the pdf application in the order required. For instance, you will need to insert the signed Applicant Certification form. You can either:
	- Click the "thumbnails" button, then drag and drop the pdf form before or after the existing form (then delete the un-signed form):

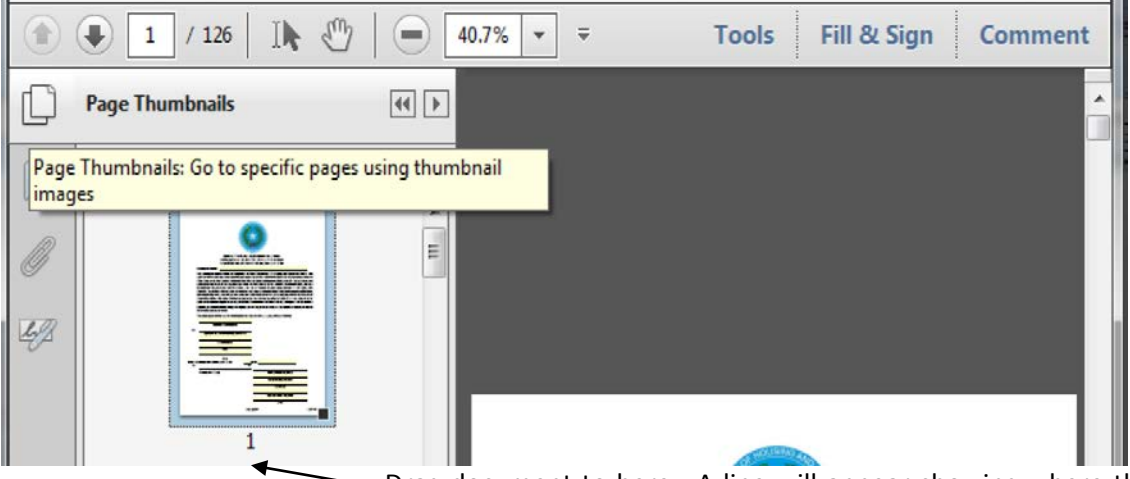

Drag document to here. A line will appear showing where the

document will be placed. You can also use this feature to put documents in the correct order.

• Or, use the "insert from file" option.

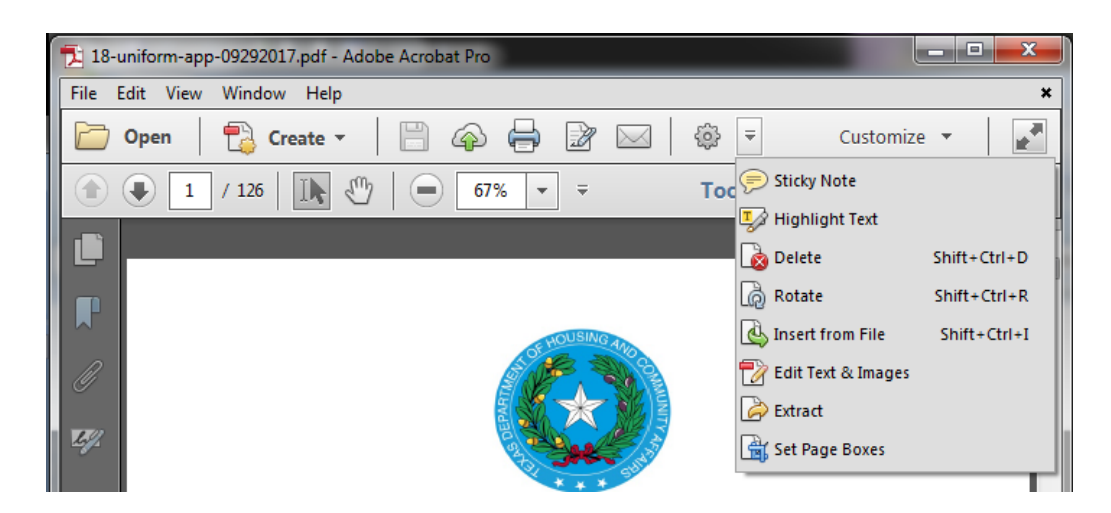

Select "Insert from File", navigate to document to be inserted and select it. In the dialog box, selected appropriate page number and indicate whether the document is to be inserted before or after that page. Click okay.

#### **Do not submit a scanned copy of the Word or PDF file. Scanned copies will be rejected as materially deficient.**

The Application submitted should be the pdf file created from converting the Word file (into which additional application documentation has been inserted). A scanned Application cannot be reviewed, it will be rejected.

#### **Creating Bookmarks**

<span id="page-18-0"></span>Once the file has been converted to PDF and all executed forms have been inserted into their appropriate location within the file, the Applicant will need to create Bookmarks. Bookmarks may or may not have already been created as part of the conversion process. The locations may need to be designated or rest. To correctly set the Bookmark locations, open the PDF file in Adobe Acrobat. Click on the Bookmark icon located on the left-hand side of the Adobe Acrobat screen, or go to the task bar and select these options in the following order: **View → Navigation Panels → Bookmarks**.

If a Bookmark has already been created for each tab within the Word file, re-set the bookmarks to the correct locations. To re-set the location for the Bookmarks, go to the first page of each separately labeled form/exhibit, right-click on the corresponding Bookmark for the form/exhibit, select **Set Destination** and a pop-up box will appear ask: "Are you sure you want to set the destination of the selected bookmark to the current location?" Select **Yes**.

If Bookmarks were not already created within the Word file, they will need to be created. Go to **Document → Add Bookmark.** Right-click on the first Bookmark and re-name it for the appropriate form or exhibit. Set the location of the Bookmark by going to the first page of each form or exhibit, right click on the corresponding Bookmark and select **Set Destination**. A pop-up box will appear asking: "Are you sure you want to set the destination of the selected bookmark to the current location?" Select **Yes**.

If there are extra blank pages of any exhibit after conversion of the Word file to PDF, they may be deleted in order to limit the size of the Application file. To delete any extra, unnecessary pages identify the page number(s) to be deleted. On the Adobe Acrobat Task Bar click on Document and select Delete Pages from the drop down list. A box will appear prompting a selection of the page(s) to be deleted. Enter the page numbers to be deleted and hit OK. If a page is deleted, the Applicant is responsible for ensuring it was done correctly and did not inadvertently delete pages that should have been retained.

The PDF formatted file must be checked for the following prior to submission:

- $\checkmark$  All tabs and/or volumes must be correctly bookmarked
- $\checkmark$  Files should average less than 100 kilobytes per page
- $\checkmark$  Files must be readable with free PDF file viewers including Adobe Reader and be compatible with Adobe Reader 5.0 and above
- $\checkmark$  Files should be saved so that "Fast Web View" (or page at a time downloading) is enabled
- $\checkmark$  Text within the PDF file should be searchable using the "Find" command in the PDF viewer

For questions on using or difficulties with the Microsoft Word based Application, contact Multifamily Finance Division staff via email. Contact information may be found at [http://www.tdhca.state.tx.us/multifamily/contacts.htm.](http://www.tdhca.state.tx.us/multifamily/contacts.htm) In some instances a file may have small variations in bookmarks, file sizes, or readability that are not explicitly cited as requirements in the rule. Staff will use a reasonableness standard in determining when such deviations rise to the level of necessitating termination or other remedy.

#### **Application Assembly Instructions**

<span id="page-19-0"></span>For each Application the Applicant must ensure execution of all necessary forms and supporting documentation, and place them in the appropriate order according to this manual. Do not print and scan the Excel file. Do not print and scan the PDF file. Convert the Excel form to a PDF, and then insert scanned pages only as indicated below. Scanned copies of the Application are difficult to read, are not searchable, raise questions regarding accuracy and will not be accepted.

<span id="page-19-1"></span>All Application materials must be submitted via the Department's secure web transfer server.

#### **Application Delivery Instructions**

Applications are only accepted through the Serv-U portal. Physical delivery of Applications will not be accepted. For guidance on using Serv-U, refer to the **Electronic Document Upload User Guide (MF Serv-U FTP)** posted on the Department's "Apply for Funds" page.

#### **Multifamily Predevelopment Application Submissions: 2021-2 Multifamily Special Purpose Notice of Funding Availability: Predevelopment**

<span id="page-20-0"></span>Multifamily Predevelopment Applications may be submitted throughout the submission period described in the applicable Notice of Funding Availability (NOFA):

> **2021-2 Multifamily Special Purpose Notice of Funding Availability (NOFA): Predevelopment** <http://www.tdhca.state.tx.us/multifamily/nofas-rules.htm>

### <span id="page-21-0"></span>Supplemental Information

#### **Requests for Waiver and Staff Determinations**

<span id="page-21-1"></span>The Department will accept requests for waivers and staff determinations during the Application Acceptance Period. These requests can be submitted with the Application or separately. Requests should be submitted directly to the appropriate staff below electronically, either through the ServeU system (with an email to the appropriate staff member), or by email attachment. Hard copies will not be accepted.

For Multifamily Direct Loan Program Applications, please contact Andrew Sinnott at [andrew.sinnott@tdhca.state.tx.us.](mailto:andrew.sinnott@tdhca.state.tx.us)

Requests for waivers are appropriate when an Applicant violates a rule and/or proposes a development that violates a rule, and as such they must be specific to an actual proposed Development (or Application). Requests should include an explanation of how the circumstances surrounding the request are out of the applicant's control and how, if such waiver is not granted, the Department would not fulfill some specific requirements of law. Applicants should familiarize themselves with 10 TAC §11.207(a) and are encouraged to contact staff to discuss the request before submission. Waivers for Direct Loans are also limited by NOFA.

Where the requirements of the QAP do not readily align with the activities proposed in an Application, an Applicant may request and Department staff may provide a determination to an Applicant explaining how staff will review an Application in relation to the applicable rules. In no instance will staff provide a determination regarding a scoring item. Any such request must be received by the Department prior to submission of the pre-application (if applicable to the program) or Application (if no pre-application was submitted). Staff may, in its sole discretion, provide the request to the Board for it to make the determination. For example, if an applicant proposes a scattered site development that involves different census tracts that would score differently on the Opportunity Index, that applicant may request a staff determination prior to application submission in order to ascertain how staff will apply the rule and ultimately award points. Similarly, an applicant proposing a combination of rehabilitation and adaptive reuse may request a staff determination as to how to classify the activity. Applicants should familiarize themselves with 10 TAC §11.1(k).

#### **Appeals**

<span id="page-21-2"></span>**For Predevelopment Applications,** an Applicant or Development Owner may appeal decisions made by the Department pursuant to 10 TAC §1.7. Matters that can be appealed are described in the Rule.

Applicants must file a written Appeal of a staff decision with the Executive Director not later than the seventh calendar day after notice has been provided to the Appealing Party of the staff decision. Posting of materials or logs on the Department's website is considered "notice". The written appeal must specifically identify the grounds for the Appeal.

The Executive Director will respond in writing not later than the fourteenth day after the date of receipt of the Appeal. If the Applicant is not satisfied with the Executive Director's response, they may appeal in writing directly to the Board within seven days after the date of the Executive Director's response. The Appeal must be received by the Department at least fourteen days prior to the next scheduled Board meeting. Appeals received after the fourteenth calendar day prior to the Board meeting will generally be scheduled at the next subsequent Board meeting.

If the Applicant receives additional information after the Executive Director has denied the Appeal, but prior to the posting of the Appeal for Board consideration, the new information must be provided to the Executive Director for further consideration or the Board will not consider it. New information will cause the appeal deadlines to begin again.

The Board will hear public comment on the Appeal under its Public Comment Procedures in 10 TAC §1.10. While public comment will be heard, persons making public comment are not parties to the Appeal and no rights accrue to them as a result of the Appeal process.

Appeals not submitted in accordance with 10 TAC §1.7 will not be considered, unless the Executive Director or Board, in the exercise of its discretion, determines there is good cause to consider the appeal. The decision of the Board is final unless the Board determines within 45 days of a Board decision that it has erred in fact or law in its determination, in which case an Appeal may be reconsidered by the Board on a motion by a party to the Appeal or the Department.

All written appeals should be submitted to the Multifamily Finance Director and the Administrator of the applicable program, at a minimum. Appeals may be uploaded to the ServU file for the Application, in all instances the Applicant must email notification of the Appeal to staff as follows in order for it to be considered received:

<span id="page-22-0"></span>**For all Applications, Marni Holloway at [Marni.holloway@tdhca.state.tx.us,](mailto:Marni.holloway@tdhca.state.tx.us) and Andrew Sinnott at [andrew.sinnott@tdhca.state.tx.us](mailto:andrew.sinnott@tdhca.state.tx.us) for Multifamily Direct Loan Program Applications.** 

#### **Public Viewing of Applications**

The Department will allow the public to view any Applications that have been submitted to the Department in an electronic format. These electronic versions will be available on the Department's website at<https://www.tdhca.state.tx.us/multifamily/home/index.htm> for Multifamily Predevelopment Applications. A member of the public may request, via an open records request, a paper copy between the hours of 8:00 a.m. and 5:00 p.m. (Austin local time) Monday through Friday. There may be an associated cost with requesting this information.